# **VideoSearch Help**

**VideoSearch is the newest search solution provided by MicroSearch. It works in much the same way as DocumentSearch, but instead of documents, videos (and their transcripts) are the target of the search. As we like to say, "Videos are the new documents."**

**Contents** 

- 1 Getting Started
- 2 Searching in VideoSearch
	- o 2.1 Simple Search
	- o 2.2 Advanced Search
- 3 Search Results Hit List
- 4 The Video Player Page
	- o 4.1 The Video Player
	- 4.2 The Transcript
	- o 4.3 Clipping and Sharing

## **Getting Started**

VideoSearch databases are composed of embedded videos (from YouTube or Vimeo) and their associated transcripts. The transcripts are linked to the videos with time signatures, enabling transcripts to scroll in sync with the video as it plays. This also allows for precise searching–clicking a search result opens the video at the exact moment that the keyword appears.

VideoSearch can function as a standalone site with a database composed of only videos, or as part of our Multimedia Interface wherein videos and documents can be mixed together. This page will focus on a standalone VideoSearch site.

# **Searching in VideoSearch**

## **Simple Search**

A standalone VideoSearch site is meant to be embedded within a user's existing site, which means that the branding around the interface is consistent with the rest of the site. The search bar is a simple text input area that works very much like you'd expect a Google search bar to work; enter a search word or phrase and hit the Enter key or click the search button (the magnifying glass in the below screenshot). This will conduct a keyword search of the text of video transcripts.

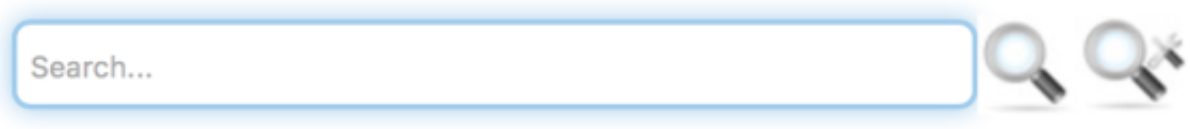

### **Advanced Search**

VideoSearch also provides the option to conduct an "Advanced Search" by clicking on the Advanced Search button (the magnifying glass with the small tool icon beside it in the above screenshot). Doing so will bring up an Advanced Search window like the one seen below. The first field searches the transcript, just like the simple search field. But from there, associated metadata can be searched. In the below example, this includes informations such as Title, Description, Year Uploaded, etc. These fields can be used in combination with each other. That is, you might search for the word "science" in videos that were uploaded in 2014.

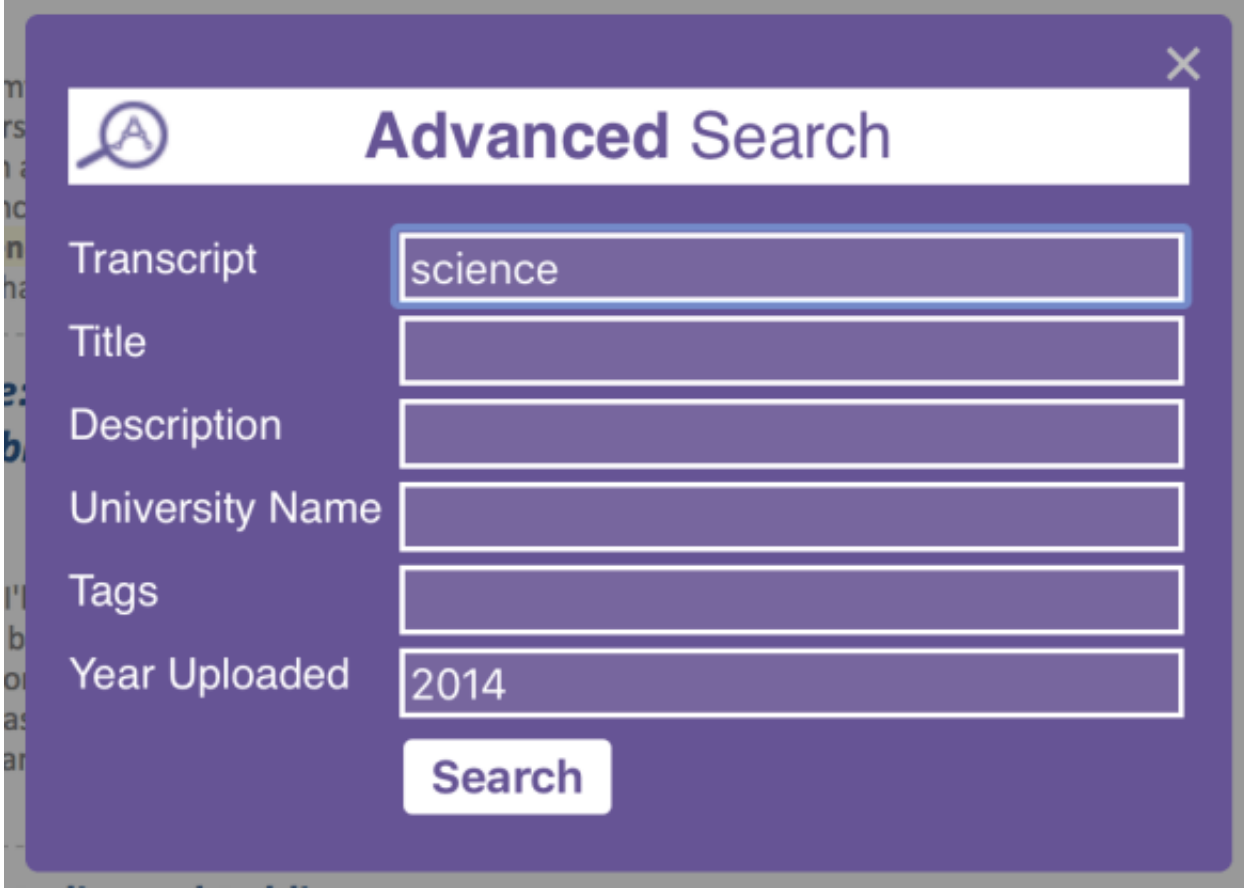

## **Search Results Hit List**

After an initiating either a simple or advanced search, you will be taken to the Search Results Hit List. Your results will appear directly below the search bar, making it easy to search again if you haven't found what you were looking for.

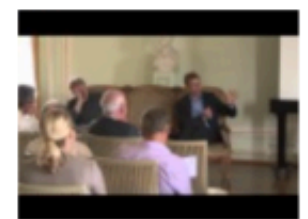

### Autonomie der Hochschule: Rudolf Stichweh und **Wolfgang Rohe** Bonn, University of

2014

to the question of the autonomy University and to give science so for both for it is important a first clarify ... I want to talk about autonomy of Higher education and science and the importance that we here with two different functional ... about a system of and in the vocational school and Science Rain least second again functional systems modern society and that ...

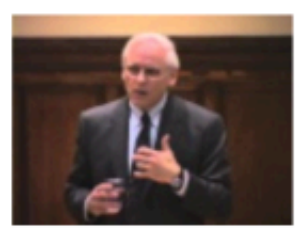

#### No Contradictions Here: Science, Religion, and the **Culture of All Reasonable Possibilities Yale University** 2014

today yes going to start us off I'll all religion science thank you I appreciate the opportunity to be here today ... and that conflict that we think about between religion and science is still is important as it was way back then ... other reasons why there should be conflict between religion and science and then discussed some other reasons why the isn't more ...

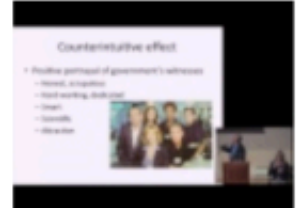

#### **Forensic Reality? CSI, Media, and Public Technoscience**

Illinois, University of, at Urbana-Champaign 2014

resident fellow and I'm leading the initiative entitled interpreting techno science explorations in identity culture and democracy and this afternoon it's ... the Rachel Carson prize for thus from the social studies science I D arm and has been tremendously well received are ... for for legal decisions he's received grants from the National Science Foundation the National Institute of Health his present his papers ...

The search results are listed in order of relevance, with the most relevant results appearing at the top of the list. Each result displays a thumbnail image of the video alongside the video's title, some metadata related to the video, and finally a snippet of the transcript in which the first search result (or results) appears. The word or phrase you searched for appears in a bold font and is highlighted in yellow. This "Hits in Context" functionality allows you to be sure that the word or phrase you searched for is relevant based on the context in which it appears.

Clicking anywhere with the Search Result area (the thumbnail, title, metadata, or hits in context) will open that video, which will begin playing at the first instance of the search term.

# **The Video Player Page**

When you click a search result from the Hit List, you'll be taken to the Video Player Page. The video itself appears in the top-left corner of the screen, followed by the familiar search bar and other relevant search results. If the video you selected does not contain the information you were looking for, simply click one of the other results to be taken to that video.

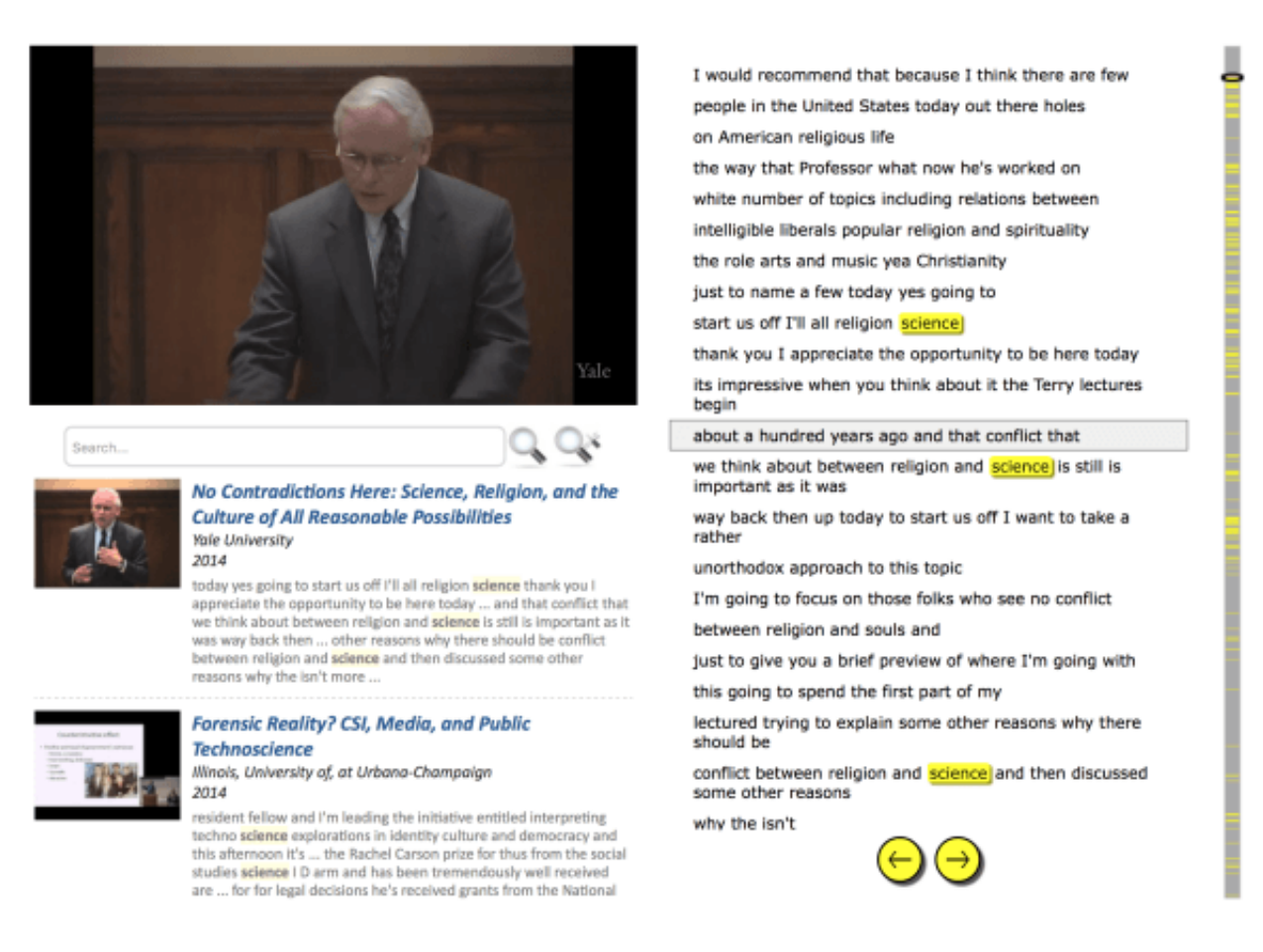

### **The Video Player**

The video player itself should be familiar if you've ever viewed a video on YouTube or Vimeo as

the player is embedded from the video's origin site. That is, in the screenshot provided above, the video that is playing is embedded from YouTube and therefore looks the same as any other YouTube video player. The controls are the same as well. Play or pause using the button in the lower-left corner of the video player, jump ahead in the video by clicking on the red and gray progress bar, and toggle features such as Closed Captioning, settings, and full screen mode using the relevant buttons.

## **The Transcript**

To the right of the video and the search results appears the video's associated transcript. When you first land on the Video Player Page, the transcript will load with the line in which the search result appears surrounded by a gray box with the search result itself highlighted in yellow. As the video plays, the line that is being spoken in the video will appear inside the gray box, representing the synchronicity between video and transcript.

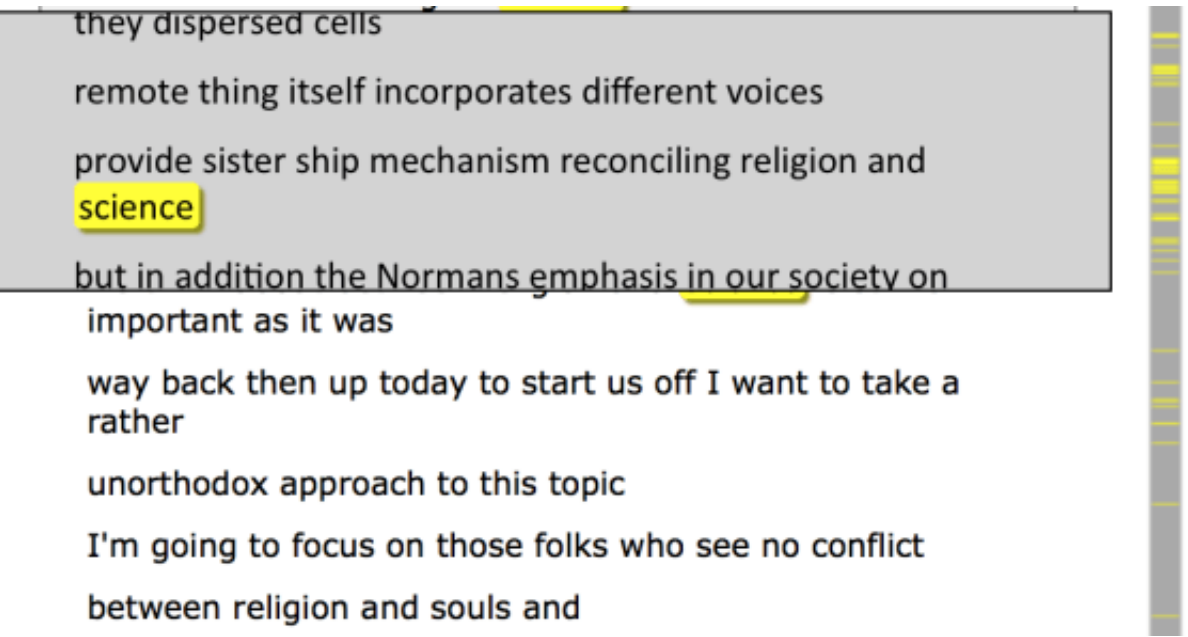

You can scroll ahead in the transcript by hovering your mouse pointer over the vertical gray bar that appears to the right of the transcript. The yellow boxes inside the gray bar represent additional instances of the search results throughout the transcript. When you hover over the gray bar, a box will appear previewing the text that appears in that portion of the transcript. If you see something you'd like to view, simply click the horizontal gray bar and the video and transcript will jump to that location. You can also use the yellow buttons at the bottom to jump between hits. Again, the video and transcript will jump to the relevant point.

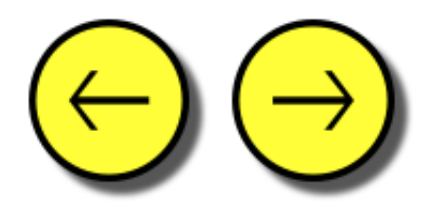

## **Clipping and Sharing**

One of the most innovative features of VideoSearch is the ability to clip and share portions of a video and associated transcript. That is, you can select a portion of the text by clicking and dragging your cursor across the relevant lines, and when you release the cursor a new window will appear with a URL and buttons representing the most popular social networking sites, Facebook and Twitter, and email. You can copy the URL or click one of the buttons to share the clip however you prefer. When the recipients of the shared clip clicks the link, they will be directed to the Video Player Page and the video will begin playing at the exact moment that the clip appears. They can then watch the video in entirety or conduct a new search if they like.

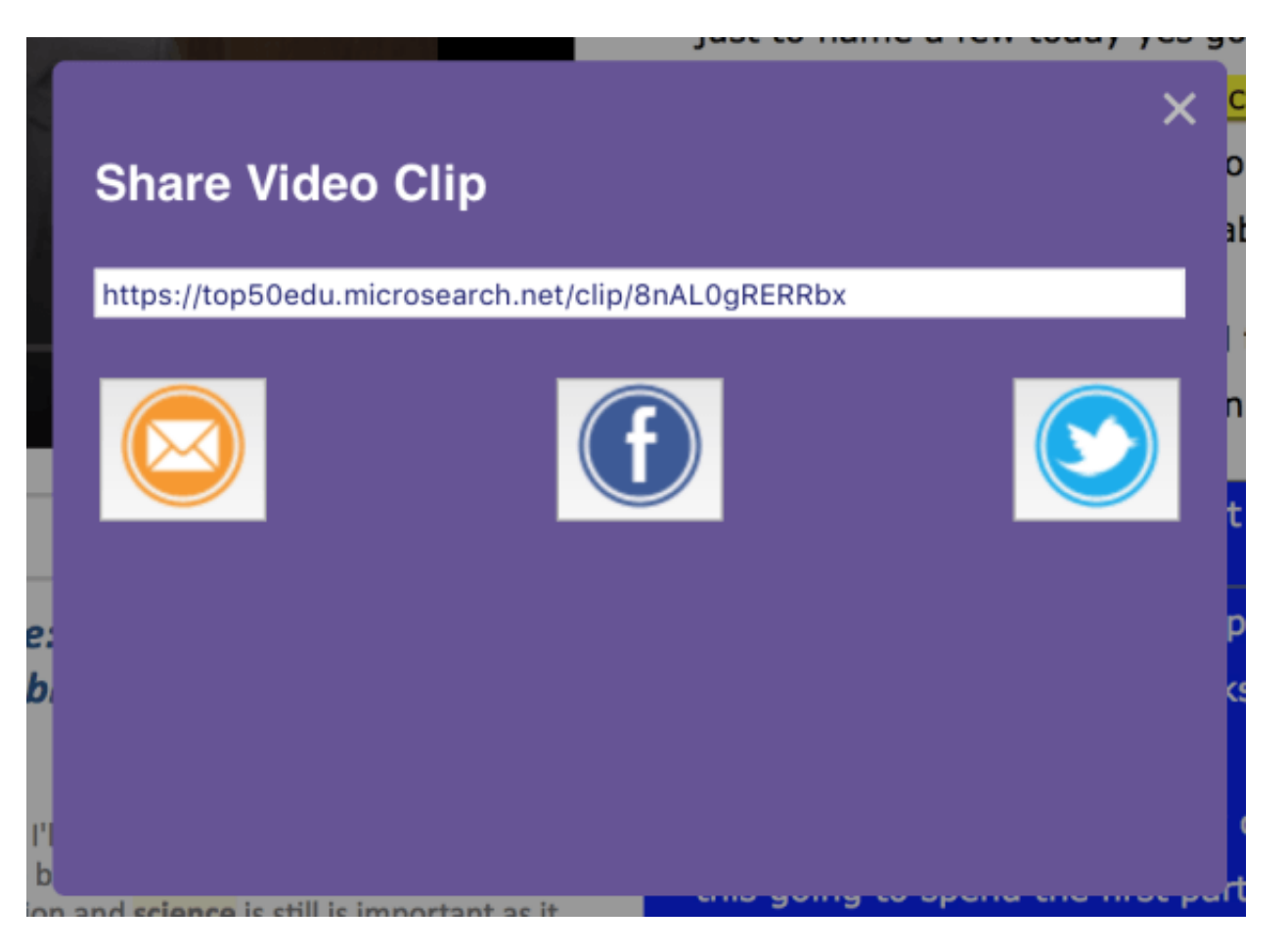